## $\zeta$ CENTROS D E PROGRAMA

Manual para la utilización de la Aplicación Informática Procesos en los Servicios Sociales de Base de la Comunidad Autónoma de Extremadura.

Israel Caldito Carrasco y Luis Bote Hernández http://www.ssprocesos.es

Procesos: Programa Informático de Gestión de Centros de Servicios Sociales. Registrado y protegido por las leyes internacionales de derechos de autor. © ISRAEL CALDITO CARRASCO Y LUIS BOTE HERNÁNDEZ Número de asiento registral 14/2006/172, 14/2006/173 con fecha 29 de diciembre de 2005 a las 12:00 horas Número de asiento registral 14/2006/611 con fecha 7 de noviembre de 2006 a las 11:00 horas

2 http://www.ssprocesos.es © ISRAEL CALDITO Y LUIS BOTE

# ÍNDICE.

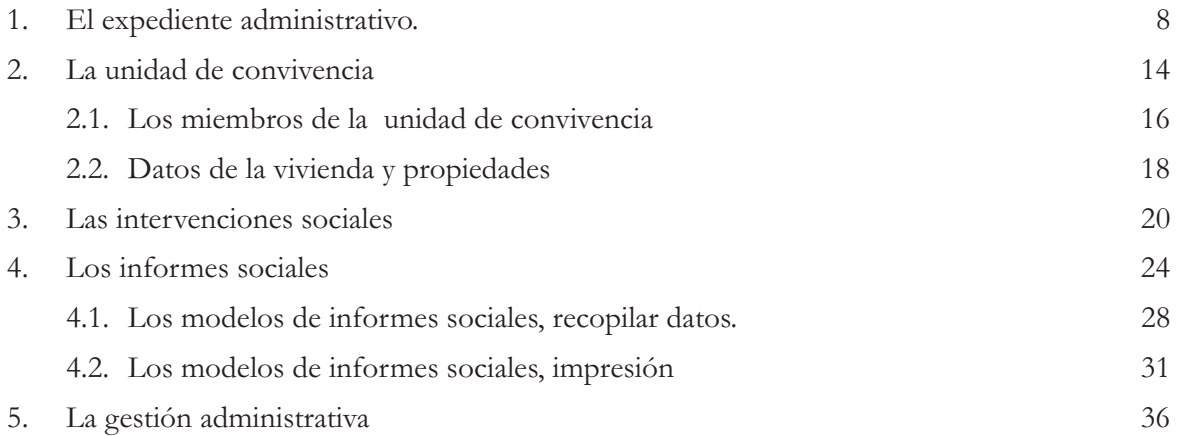

http://www.ssprocesos.es © ISRAEL CALDITO Y LUIS BOTE

Procesos es una aplicación informática diseñada para la gestión técnica y administrativa en los Servicios Sociales. Es una herramienta dirigida a todos aquellos profesionales que, basándose en el expediente administrativo, desarrollan su actividad profesional de forma sistematizada, es decir:

- Realizan intervenciones sociales catalogando las valoraciones, demandas y recursos aplicados en cada una de las actuaciones profesionales.
- $\checkmark$  Elaboran Informes Sociales donde se recogen los estudios pormenorizados de las circunstancias personales, familiares, de vivienda, laborales... Datos necesarios para fundamentar una valoración o diagnóstico, hacer una propuesta de resolución y aplicar el recurso idóneo para la situación social que analizamos.
- $\checkmark$  Enumeran las actividades, tanto técnicas como administrativas, que realizan en sus actuaciones profesionales.

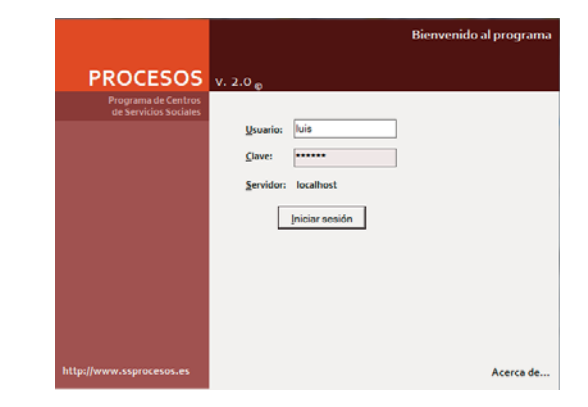

En este documento queremos exponer, de una forma descriptiva, todos los elementos necesarios para poder manejar fácilmente el Programa de Gestión de Centros de Servicios Sociales en su doble vertiente: técnica y administrativa.

De forma paralela seguiremos el proceso lógico en la estructuración del trabajo. Comenzaremos por la creación de un expediente para continuar con la incorporación de los datos personales, familiares, sanitarios... El siguiente paso será la elaboración de informes y la enumeración de las intervenciones sociales. Por último, detallaremos las actividades técnicas y administrativas...

# BARRA DE MENÚS DE PROCESOS

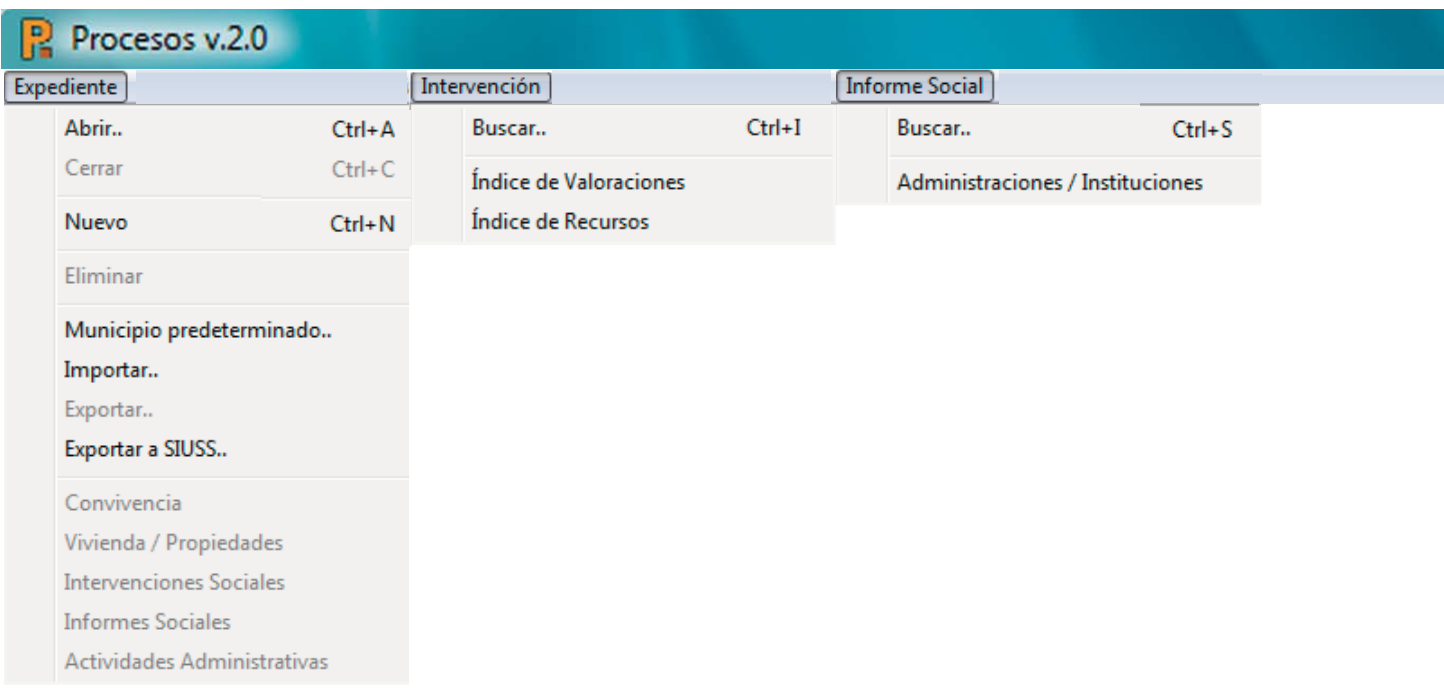

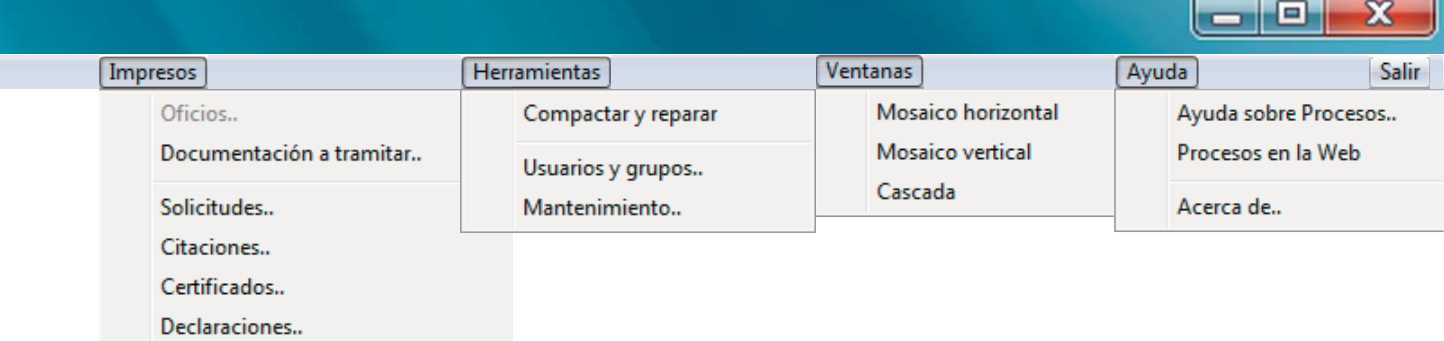

a sa

**Contract Contract** 

a.

Como podemos apreciar en la imagen **Barra de Menús,** esta aplicación informática presenta siete menú. Estos menús dan acceso a los formularios en los que se registra la información necesaria para estructurar el trabajo diario.

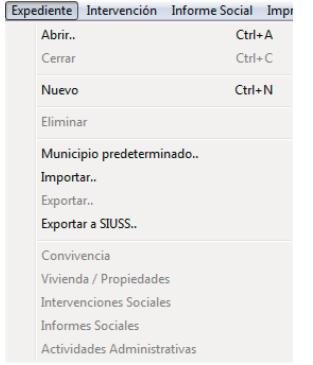

El primero de los menús se denomina **Expedientes**, que presenta las opciones básicas del programa: abrir, cerrar, crear y eliminar expedientes...

### 1. EL EXPEDIENTE ADMINISTRATIVO.

Con el comando Abrir accedemos al formulario, donde se pueden buscar los expedientes usando diferentes criterios:

- $\square$  Número de Expediente.
- $\Box$  Nombre de la calle del domicilio familiar.
- $\Box$  Último acceso al expediente.
- **D** Número del DNI, NIE o pasaporte.
- $\Box$  Primer apellido, segundo y nombre.

También podemos realizar la búsqueda en toda la base de datos o centrarla sólo en el servicio social de base en el que estamos trabajando.

En la mitad inferior del formulario aparecen enumerados todos los expedientes que cumplen los criterios establecidos. El resultado de esta consulta puede ordenarse por cada uno de los campos establecidos en el formulario: número

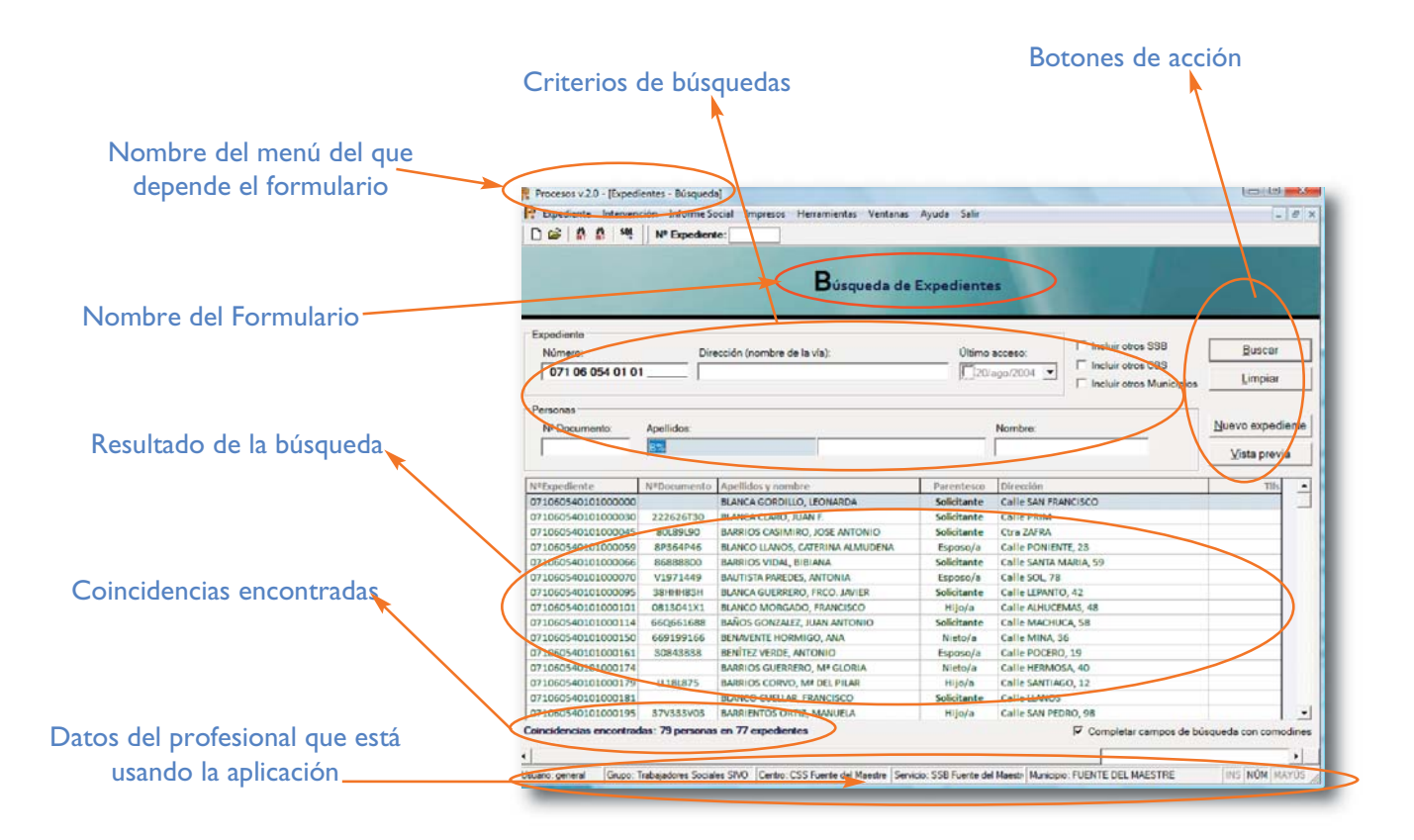

## UN SÓLO CLIC PARA ORDENA EL RESULTADO DE LA BÚSQUEDA

Haciendo un simple clic sobre cualquiera de los campos del encabezamiento del formulario, reordenamos todos los registros que aparecen en la lista de resultados.

Los resultados pueden mostrarse ordenados por el número de expediente -arriba- o por apellidos -abajo-. También podemos reordenarlos por el número de documento, la calle, el teléfono, etc. Además, dicho orden puede ser ascendente o descendente.

Pulsando el botón vista previa viente imprimiremos los resultados de la consulta y obtenemos listados de usuarios ordenados por cualquiera de los criterios que usamos en este formulario.

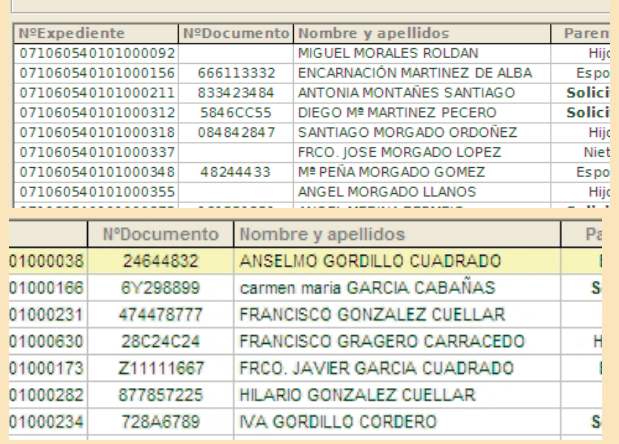

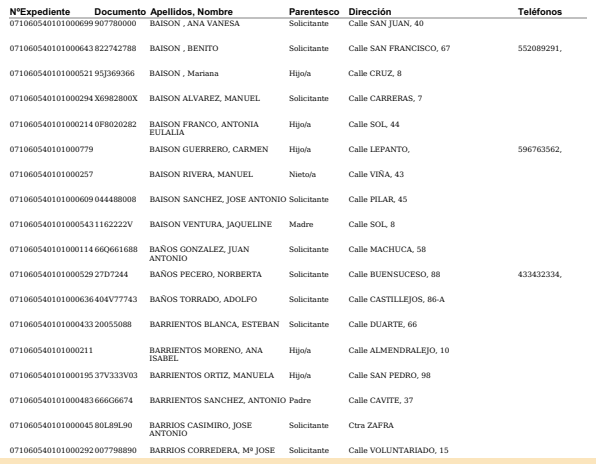

de expediente, número de documento, apellidos y nombre, parentesco, domicilio familiar, teléfono, ubicación.

Una vez elegido el expediente que nos interesa abriremos el formulario **Expediente Familiar,** donde encontraremos los datos generales de la unidad de convivencia con la que estamos trabajando.

En el menú desplegable Expedientes también tenemos otras opciones:

- ü **CERRAR**. Cierra el expediente activo.
- ü **NUEVO.** Para crear un expediente y registrar un nuevo usuario, elegiremos esta opción y rellenaremos los datos imprescindibles: número de expediente, nombre y primer apellido.
- ü **ELIMINAR.** Serán excepcionales las ocasiones que tengamos que eliminar un expediente, dado que, el espacio físico que ocupa en el disco duro de nuestro ordenador, es realmente insignificante. Esta orden

la usaremos fundamentalmente para corregir algún error en la creación del expediente.

- ü **Municipio Predeterminado**. Desde aquí definiremos el municipio del Servicio Social de Base con el que estamos trabajando en este momento, en el caso de que trabajemos con varios municipios.
- ü **IMPORTAR Y EXPORTAR.** Con estas opciones podemos exportar un expediente a otros SSB, a otros Ayuntamientos... Igualmente podemos importarlos.
- ü **EXPORTAR A SIUSS.** Con un simple clic mandaremos los datos de las memorias a la Comunidad Autónoma.
- ü **CONVIVENCIA, VIVIENDA/PROPIEDADES, IN-TERVENCIONES SOCIALES, INFORMES SOCIA-LES, ACTIVIDADES ADMINISTRATIVAS.** Son accesos a las fichas que analizaremos en el siguiente apartado.

Al abrir un expediente, éste aparece organizado en pestañas que facilitan el acceso a los datos de forma organizada. Como podemos observar en el menú Expedientes, hay cinco pestañas. Una para cada apartado del mismo: Convivencia, Vivienda y Propiedades -capítulo 2-, Intervenciones Sociales -capítulo 3-, Informes Sociales -capítulo 4- y ActividadesAdministrativas -capítulo 5-.

- ü **Convivencia**. Esta opción da acceso a la relación de los miembros de la unidad familiar. Aparecen principalmente los que conviven en el domicilio así como aquellos que pertenecen a la unidad familiar pero que viven en otro domicilio.
- ü **Vivienda/Propiedades**. Esta opción nos lleva a las características de la vivienda (tipo, régimen de tenencia, número de habitaciones, tamaño...), el equipamiento del que dispone y las propiedades urbanas o rústicas que pertenecen a la familia.
- $\checkmark$  Intervenciones Sociales. En este apartado reflejamos que demandan los ciudadanos, las valoraciones profesionales que se hacen de la situación social estu-

diada, los recursos aplicados después del estudio y los que serían recursos idóneos...

- ü **Informes Sociales**. Mediante este comando accedemos a la pantalla de elaboración de los informes técnicos. En ella elegiremos el **Tipo de Informe Social,** la administración solicitante y receptora del Informe Social y el motivo de éste.
- ü **Actividades Administrativas.** Con esta opción accedemos a la pestaña Actividades Administrativas donde podemos enumerar aquellas actividades que se derivan de la Intervención Social. Registramos en los libros de entrada y salida los oficios y documentos que enviamos a otras instituciones.

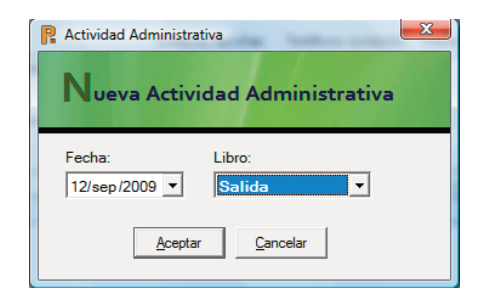

### ATAJO PARA ABRIR UN EXPEDIENTE

Introduciendo los últimos dígitos en el campo que se encuentra en la barra de acceso a expedientes, abrimos el expediente en la pestaña de los datos generales de la unidad familiar. Igualmente podemos usar este atajo para cambiar de un expediente a otro en cualquiera de los formularios de la aplicación.

Desde la barra Estándar, que está a la izquierda, podemos acceder a las búsquedas exhaustivas de expedientes, de informes sociales y de intervenciones.

.

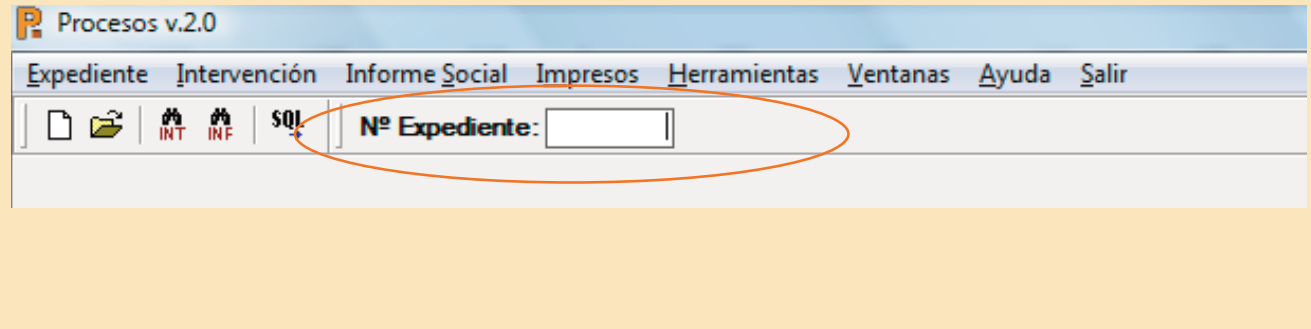

## 2. LA UNIDAD DE CONVIVENCIA

Como podemos apreciar en la imagen de la página siguiente "Expediente Familiar", el formulario está estructurado en dos partes. La parte de arriba recoge los datos generales del expediente y está siempre visible. La parte de abajo va cambiando dependiendo de la pestaña que nos encontremos.

En la primera parte del formulario hay campos generales del expediente tales como el número de expediente completo, la fecha de apertura, la fecha de la última actualización, la dirección, el número de teléfono... En algunos de estos campos introduciremos los datos directamente, como el número de teléfono, y en otros tendremos que abrir un nuevo formulario para introducir o seleccionar nuevos datos, como en el campo de dirección. Los campos que se pueden modificar tienen el fondo blanco y los que no se pueden modificar, el fondo gris

Al pulsar el botón  $\cdots$  nos aparece el formulario Dirección Postal, como se observa en la imagen inferior, donde podremos elegir una calle del callejero municipal. Dichos callejeros se pueden crear desde un formulario específico, introduciendo cada una de las calles, o pueden incorporarse al programa de forma automática. Desde Procesos os facilitamos todos los callejeros de los pueblos de los Servicios Sociales de Base donde se instala la aplicación informática Procesos.

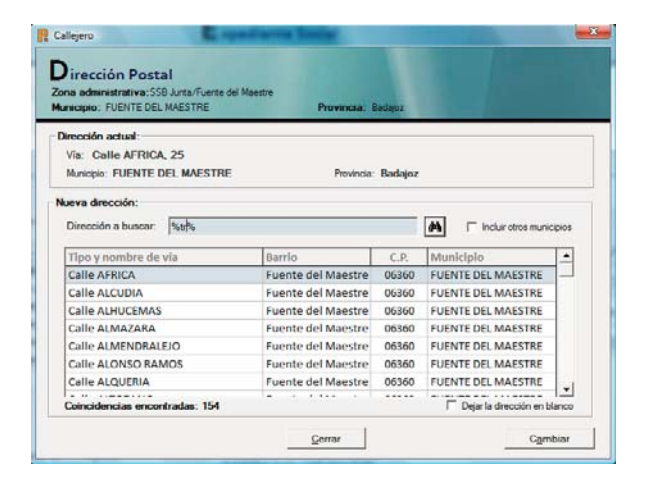

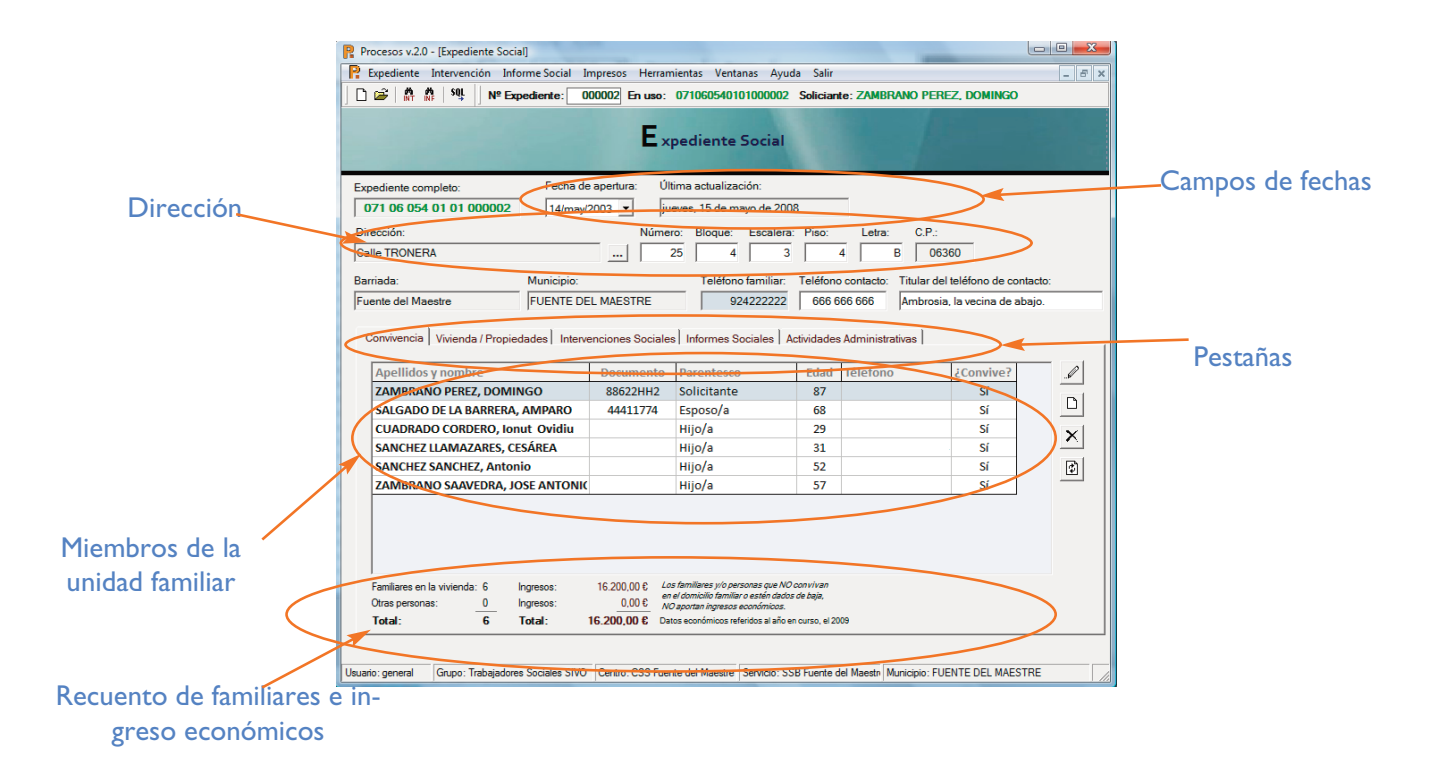

## 2.1. PESTAÑA "CONVIVENCIA": LOS MIEMBROS DE LA UNIDAD DE CONVIVENCIA

Una vez situados en esta pestaña, podemos añadir, eliminar, modificar y actualizar cada uno de los registros que se enumeran en el formulario de los miembros implicados. Para ello, sólo tenemos que hacer clic sobre la opción deseada.

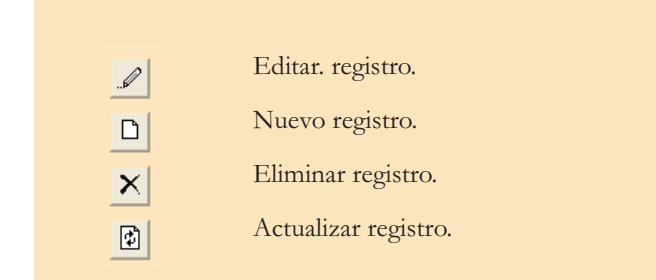

Al editar un miembro de la unidad familiar nos aparece un nuevo formulario donde introduciremos todos los datos referentes a esta persona, sobre la que estamos actuando. En este formulario introduciremos todos los datos individuales agrupándolos en sus cinco pestañas:

- ü **MÁS IDENTIFICADORES**: tipo y número del documento de identidad, número de la seguridad social, parentesco, sexo, estado civil, fecha y país de nacimiento, teléfonos de contacto... También señalaremos si este miembro vive o no en el domicilio del solicitante, imprescindible en la aplicación de recurso como ayuda a domicilio, dependencia...
- ü **SITUACIÓN PERSONAL**: situación laboral, ocupación, estudios, empadronamiento, año de residencia en el municipio, año de residencia en la comunidad autónoma, minusvalía y porcentaje.
- ü **INGRESOS ECONÓMICOS**: en este apartado se recogerán los ingresos económicos de cada uno de los miembros de la unidad familiar. Se especifica por cada miembro el tipo de ingreso, la cantidad y el número de veces que recibe esta cantidad al año. Se reflejan también los cálculos del total de cada uno de los ingresos y del total de todos los ingresos.
- ü **SIT. SOCIO-SANITARIA**, donde recogemos descriptores relacionados con la situación de salud, autonomía y dependencia de cada uno de los miembros.
- ü **OBSERVACIONES**, es un campo abierto para reflejar cualquier aspecto que consideremos importante.

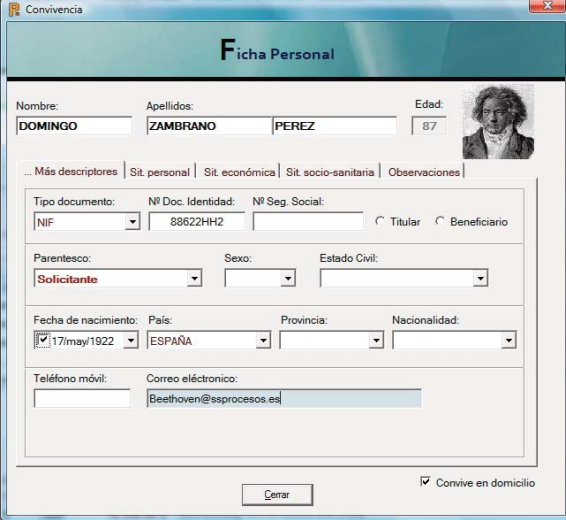

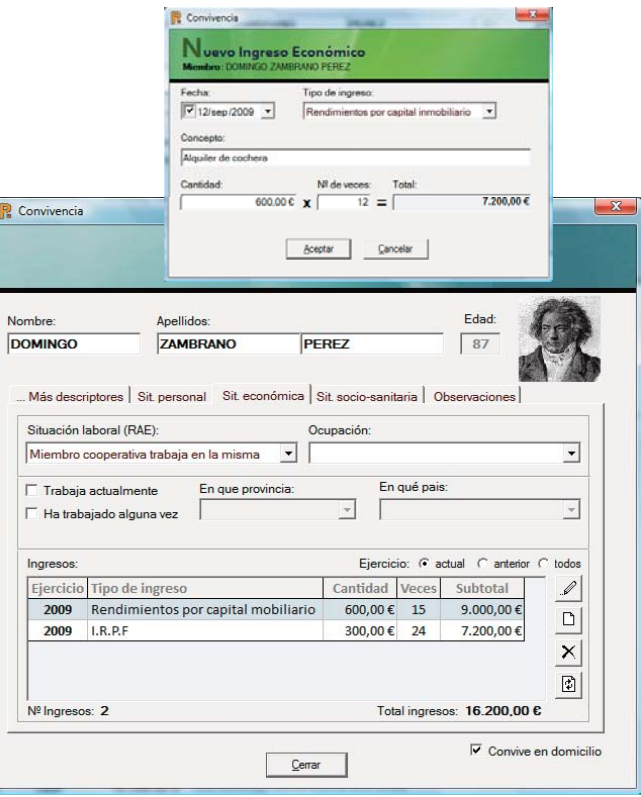

### 2.2. PESTAÑA "VIVIENDA/PROPIEDADES"

La segunda pestaña enumera el equipamiento de la vivienda donde residen las personas anteriormente reseñadas.

En primer lugar, elegiremos el tipo de vivienda: piso, casa, chabola, cueva, pensión, vivienda colectiva... También el régimen de tenencia: alquilada, propia, pagada, propia pagándose, cedida, etc. Elegiremos el número de habitaciones y escribiremos los metros cuadrados de la vivienda.

En segundo lugar señalaremos el equipamiento de la vivienda: agua corriente, ducha, electricidad, gas, teléfono...

Y por último, identificaremos las "Propiedades de la Unidad de Convivencia". Pulsando el botón "Nueva propiedad", vamos añadiendo cada una de las propiedades de las que disponga la familia. Así, irán apareciendo cada uno de los bienes de los que disponen los miembros de esta familia. En el caso de la ilustración de la derecha podemos apreciar como esta familia tiene dos propiedades: una rural y otra urbana. Corresponden a su vivienda habitual, la plaza de garaje y un trastero. La propiedad rural corresponde a una parcela cercana a la ciudad donde residen.

La parte superior de la ilustración muestra el formulario para editar una propiedad. Si en vez de editar lo que queremos es crear una nueva propiedad, el formulario es muy semejante, tan sólo cambiaría el color que identifica el modo de creación de un nuevo registro, que en este caso sería el verde. El color azul quedaría reservado para el caso de edición de un registro ya creado

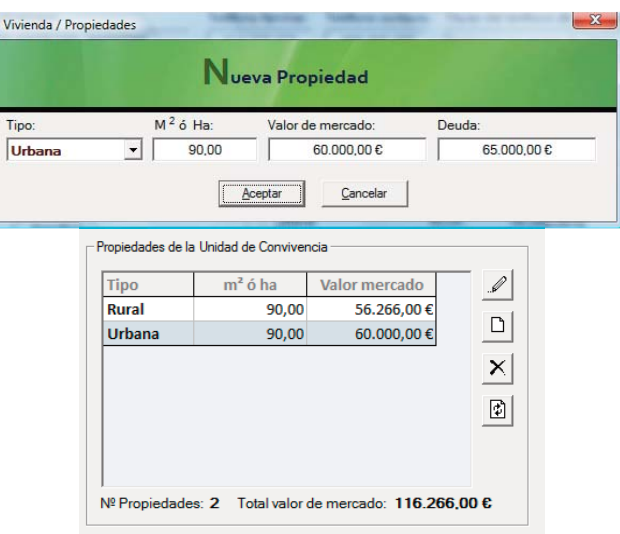

UN SÓLO CLIC PARA SEÑALAR EL EQUIPAMIENTO BÁSICO DE LA VIVIENDA

Pulsando el botón **Equipamiento básico** señalamos las casillas de verificación del equipamiento básico de la vivienda para no ir señalando uno a uno. No obstante, podremos modificar o añadir cualquiera de los campos.

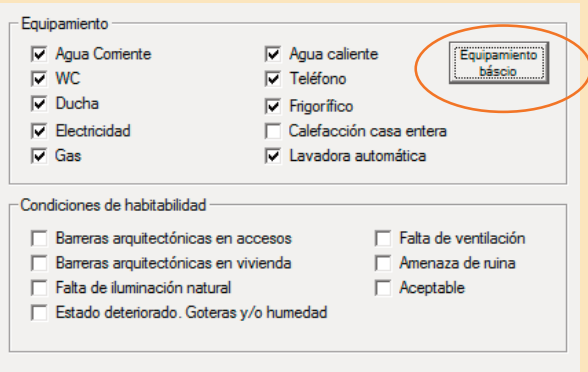

## 3. LAS INTERVENCIONES SOCIALES

Para acceder a las intervenciones sociales hacemos clic sobre la pestaña de **Intervenciones Sociales** en el formulario **Expediente Familiar.** En este momento se muestra el formulario de intervenciones sociales, actividades técnicas y usuarios de la intervención.

En esta misma pantalla tenemos información sobre:

- $\checkmark$  Las intervenciones realizadas en este expediente. Identificando fecha de la inicio, sector, estado y prestación a la que pertenece la intervención.
- $\checkmark$  Las actividades realizadas en cada una de las intervenciones junto con la fecha en que se realizaron.
- $\checkmark$  Los usuarios de la intervención. Los miembros de la familiar que son participes de esta intervención.

Por ejemplo, veamos el siguiente supuesto. Una familia formada por:

◆ Juan, el abuelo, actualmente viudo y encamado desde

que tuvo una caída al salir del club de pensionistas.

- $\bullet$  su hijo Manuel, con mujer y tres hijos.
- $\bullet$  uno de esos hijos, Ana, nieta de Juan y que a su vez tiene dos hijos: David y Cristina.
- u En la intervención destinada a solicitar el ingreso de Cristina en un centro infantil de la Junta de Extremadura, serán miembros de la intervención: Manuel y su mujer (cuidadores habituales de Cristina), Ana, David y Cristina.
- Igualmente, en la solicitud de ingreso de Juan en centro público para personas mayores, serían usuarios de la intervención: Juan (como solicitante), Manuel y su esposa.

Otros componentes necesarios para llevar a cabo una Intervención Social son:

- $\checkmark$  Valoraciones.
- $\checkmark$  Demandas.
- Recuso idóneo.
- $\checkmark$  Recursos aplicados.
- $\checkmark$  Fecha de inicio y de fin de la Intervención.

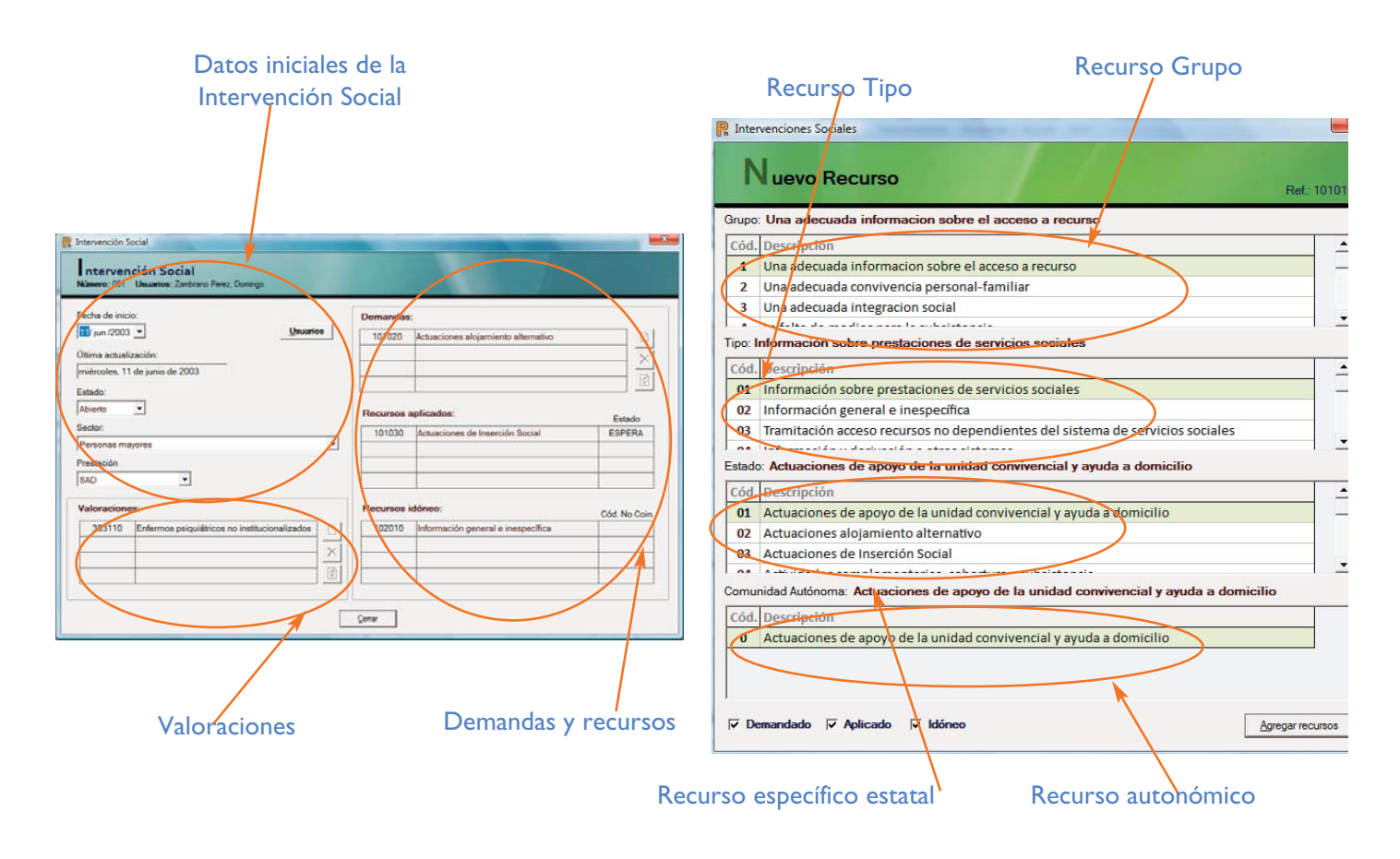

### LAS INTERVENCIONES SOCIALES

Se entiende por **Intervención** aquella actuación profesional que implica, al menos, una Valoración Social, el registro de una demanda planteada, y en la que se decide el recurso a aplicar así como aquel que se considera como idóneo para hacer frente a la situación de necesidad, teniendo en cuenta al menos un usuario.

Por lo tanto, para que se considere que una actuación profesional es una **intervención** se han de dar los siguientes elementos:

### USUARIO.

Al menos Debe haber una persona (intervención individual) pero pueden ser usuarios de una misma **intervención** varias personas, incluso todas las personas de la unidad familiar (intervención múltiple).

### VALORACIÓN.

Se corresponde con la valoración social de las situa-

ciones de necesidad. Refleja la valoración que realiza el trabajador social tras la entrevista con el usuario. Es pues, un diagnóstico profesional. Este diagnóstico valorativo puede requerir más de una entrevista, visita o gestión diversa.

Debe haber al menos una y se pueden registrar hasta cuatro situaciones de necesidad por **intervención**.

### DEMANDA.

Se consignará la demanda que hace el/la usuario/a tras la entrevista realizada por el/la trabajador/a social, en la que el profesional le proporciona la información y orientación sobre los recursos adecuados una vez conocida y valorada la situación de necesidad que presenta.

Aún cuando en algunas ocasiones los/as usuarios/as acudan al centro con una demanda expresa, en otras muchas se plantea de manera confusa por desconocimiento de los recursos existentes; no es infrecuente asimismo que muchos usuario/as acudan al profesional a exponer una situación sin presentar inicialmente ningún tipo de demanda, por eso es importante que esta variable constate la demanda que el/la usuario/a formula, coincida o no con la valoración del/la trabajador/a social, pero en todo caso tras la información y orientación que éste le haya dado.

### RECURSO IDÓNEO.

Se consigna el/los recurso/s que el profesional valora como más adecuado/s para dar respuesta a la necesidad presentada, independientemente de su existencia real y de su disponibilidad, tampoco importa la demanda que presente el usuario.

Debe haber al menos uno y se puede registrar hasta cuatro recursos idóneos por **intervención**.

### RECURSOS APLICADOS.

Se consigna/n aquel/aquellos recurso/s que el/la Trabajador/a Social considere, auque sea provisionalmente, que debe aplicarse a la situación de necesidad del usuario.

Se debe cumplimentar el/los recurso/s aunque esté/estén pendiente/s de una decisión definitiva por parte del Trabajador/a Social o aunque la asignación real de este/estos recurso/s no dependa de él/ella.

La **intervención** se asocia a un sector de referencia, entendiéndose éste como cada uno de los grupos o colectivos que se identifican con ciertas condiciones de necesidad específicas y características de ellos mismos que justifican una atención especial por parte de los servicios sociales. La identificación del sector viene determinada por el tipo de **intervención social** que se realiza, al margen de las características del usuario.

Es importante tener en cuenta las distintas intervenciones que se pueden dar en un proceso de actuación con un individuo o con un grupo familiar, para lo que hay que diferenciar claramente los elementos que intervienen en cada una de ellas, no mezclando intervenciones distintas, ni convirtiendo todo en una sola **intervención**.

Curso "Sistema de Información de Usuarios de Servicios Sociales" elaborado por Mercedes Guillén Torres y Jesús Barberá Navarro.

### 4. LOS INFORMES SOCIALES

Los Informes Sociales son los informes técnicos imprescindibles en el quehacer cotidiano de los trabajadores sociales.

La enciclopedia libre Wikipedia define el Informe Social como

> "El informe social es el dictamen técnico que sirve de instrumento documental que, elabora y firma con carácter exclusivo un trabajador social o asistente social.

> Su contenido se deriva del estudio, a través de la observación y la entrevista, donde queda reflejada en síntesis la situación objeto, valoración, un dictamen técnico y una propuesta de intervención profesional.

> Consiste en la recopilación de antecedentes personales, familiares, económicos, habitacionales de salud, educación y otros que sean relevantes para describir y acreditar la situación actual de un grupo familiar en particular"

Considerado, por todos los trabajadores sociales, como un instrumento básico para la labor que desempeñamos, en el desarrollo de nuestras actuaciones profesionales, hemos de determinar la estructuración y modelos de informes sociales.

La estructura de los informes sociales partió del estudio realizado por el Consejo General de Diplomados en Trabajo Social y Asistentes Sociales en su publicación Dos documentos básicos en Trabajo Social que propone las siguientes áreas referidas al individuo o la familia:

- $\checkmark$  Composición familiar.
- $\checkmark$  Educación
- ü Trabajo y situación económica.
- $\checkmark$  Salud y cobertura sanitaria.
- Vivienda y entorno social.
- $\checkmark$  Relaciones vecinales, familiares y sociales.
- ü Interpretación, valoración y propuesta de actuación.

En Procesos hemos desarrollado seis modelos de informes sociales dependiendo del recurso y/o prestación que gestionan:

- ü **Ayuda a domicilio**.
- ü **Aises.**
- ü **Ayuntamiento.**
- Dependencia.
- General..
- Guardería.

Cada modelo tiene por objetivo proponer una actuación

en relación con un recurso determinado. Todos los informes contienen, al menos, los apartados enumerados en la página anterior. Además, están especificadas las secciones que se precisan para valorar la necesidad del recurso aplicado.

En la pestaña Informes Sociales, enumeramos cada uno de los informes realizados en el expediente. En este formulario se visualizan todos los Informes, bien sean de Ayuda a Domicilio, de Aises, propios del Ayuntamiento o modelos diseñados por la Junta de Extremadura.

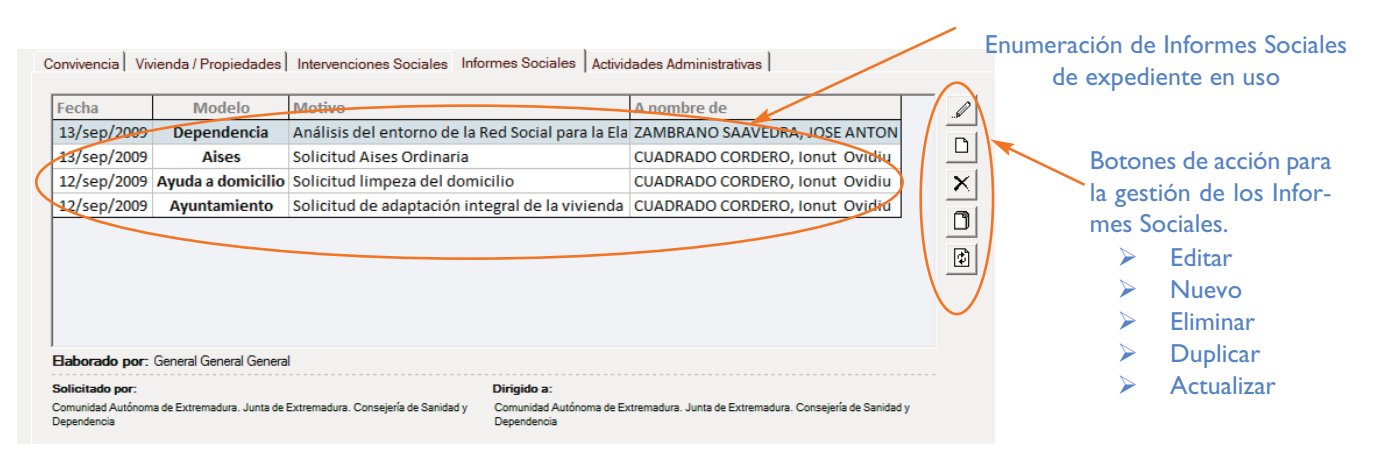

Para crear un informe social pulsamos el botón nuevo y completamos los datos iniciales. Automáticamente aparecerán la fecha y el número del informe social para rellenar posteriormente los siguientes campos:

- ü El tipo de informe social.
- ü El usuario solicitante.
- La administración que los solicita.
- $\checkmark$  La administración a la que va dirigida.
- $\checkmark$  El motivo del informe social.

Si pulsamos sobre el botón **podemos** elegir alguna de las administraciones registradas en la guía de recursos que se proporciona con la aplicación informática **Procesos**. También podremos incorporar una nueva administración dentro de esta guía o simplemente actualizar alguno de sus datos.

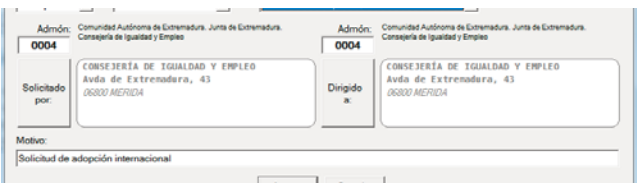

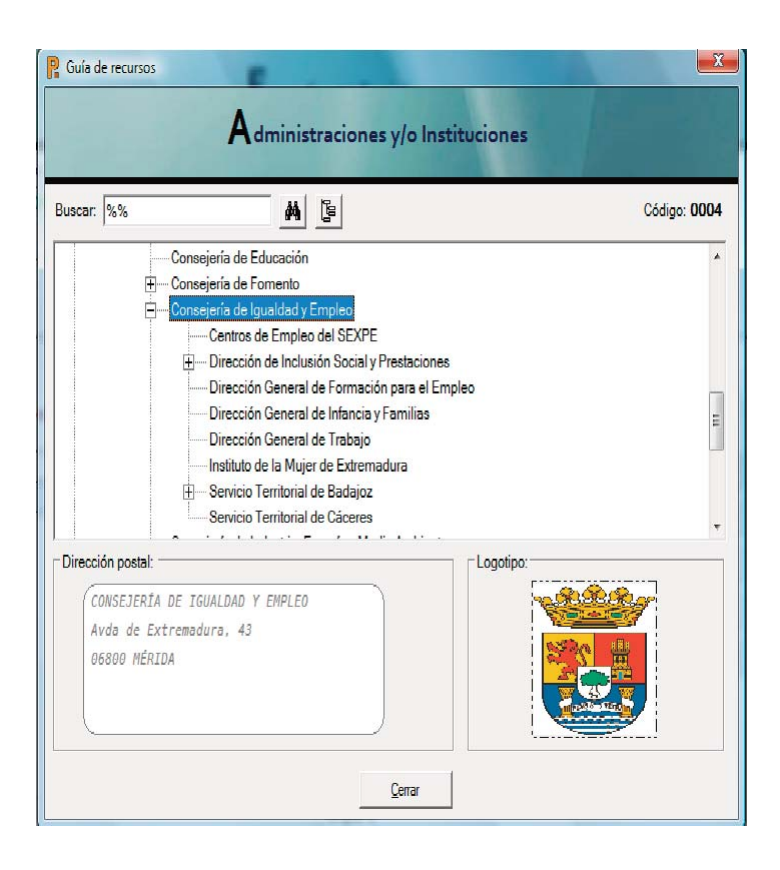

Ahora, entramos de lleno en los contenidos específicos del informe social para completar la descripción de la situación de la familia. Lo haremos alternando entre las pestañas: **familiar**, **laboral**, **económica**, **vivienda**....

Concluido el estudio, pasaremos a la pestaña de valoración. En ella, incluiremos todas y cada una de las valoraciones necesarias para diagnosticar la situación social descrita.

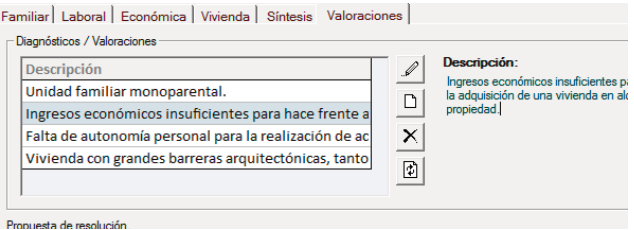

Por último, en el caso de ingreso en centros, formularemos la propuesta de resolución de acuerdo con la regulación vigente, el decreto 112/2000 de la Junta de Extremadura.

Propuesta de resolución.

Tenjendo en cuenta la regulación estatal de este recurso y los desarrollos autonómicos existentes procede la cocesión del recurso solicitado

## LOS OBJETIVOS DEL INFORME SOCIAL.

- Ø Dar a conocer la existencia de características de una situación social determinada, con el propósito de paliarla o modificarla.
- Ø Aportar información para el dictamen profesional.
- Ø Obtener recursos sociales ya establecidos.
- Ø Promover recursos sociales.
- Ø Facilitar información a otro trabajador social.
- Ø Y, finalmente, reflexionar sobre el dictamen profesional ya establecido, al reflejar todo el conjunto de datos acerca de la situación de forma escrita.

## 4.1 LOS MODELOS DE INFORMES SOCIALES, RECOPILAR DATOS

Los **Informes Sociales** presentan algunos campos comunes y otros propios del modelo que queremos aplicar. En la imagen derecha vemos la síntesis del modelo **Ayuntamiento**, en la imagen inferior izquierda el estudio de la vivienda del modelo **Aises**, en la inferior derecha la baremación específica del modelo **Guardería**.

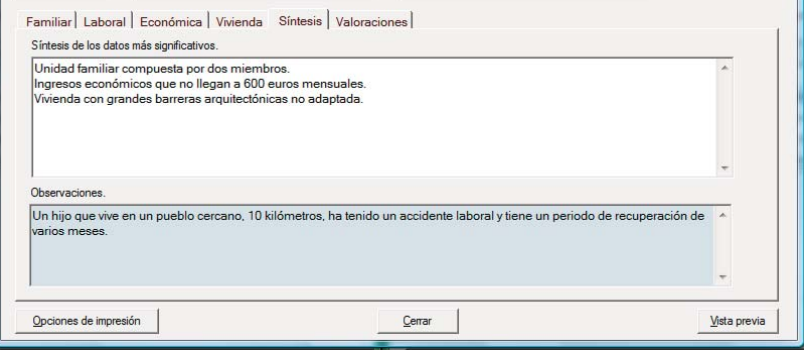

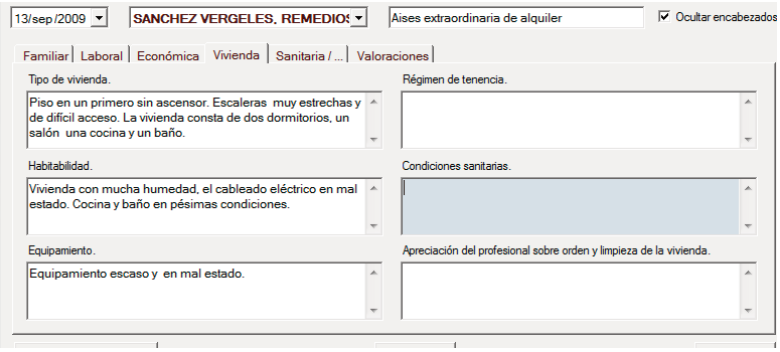

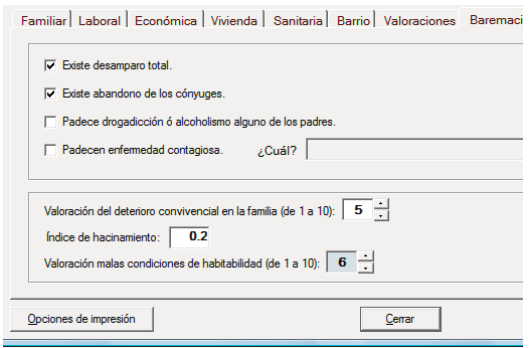

Especial atención merece el modelo Ayuda a domicilio tanto por su exhaustividad como por su precisión.

Presentamos algunas de sus pestañas:

- ü **La valoración de urgencia** está basada en los índices de autonomía personal de Bartel. Estos índices son de gran ayuda a la hora de determinar la prioridad en la atención a los usuarios.
- ü La definición de los **objetivos específico**s y **objetivos operativos**, convierte a este modelo de informe social en el más completo de la aplicación. Es el inicio de un plan de trabajo individualizado que se continúa con la enumeración de las actuaciones. Dichas se realizarán realizar en la vivienda de los usuarios o fuera de ella.

Los objetivos se definen y se guardan para poder usar la misma definición en posteriores informes sociales.

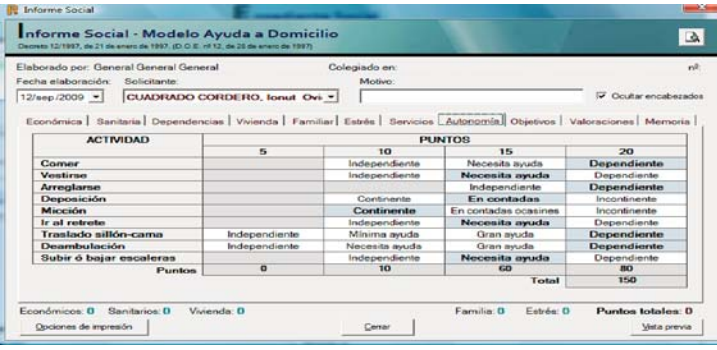

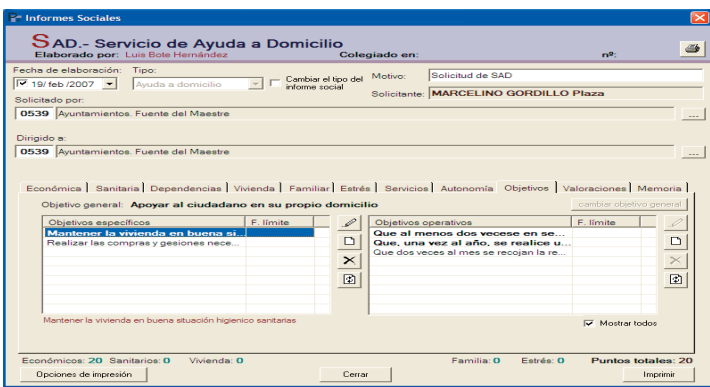

### UN SÓLO CLIC PARA DETERMINAR LOS SERVICIOS DE AYUDA A DOMICILIO

Con el botón accedemos a todos los servicios disponibles. Estos están agrupados por categorías: apoyo doméstico, social y educativo, compañía, cuidado personal, ayudas técnica, voluntariado...

Para planificar los días que se prestará el servicio, basta con pulsar sobre la letra correspondiente al día de la semana. Automáticamente se recalculan el número de días y horas de la prestación. También podemos reseñar si dicho servicio se está prestando actualmente o no.

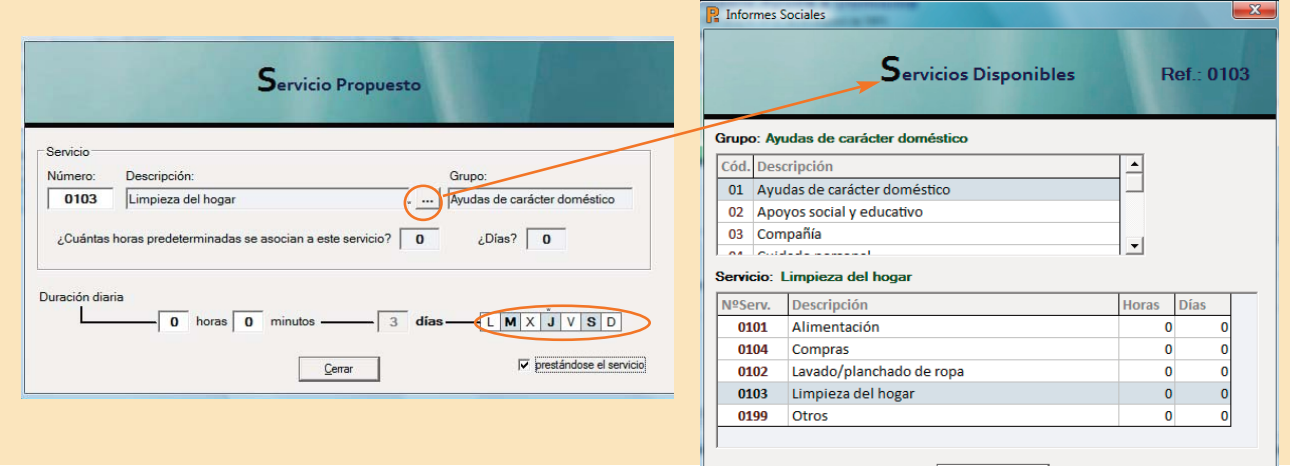

## 4.2 LOS MODELOS DE INFORMES SOCIALES: IMPRESIÓN.

La impresión de los **Informes Sociales** se realiza informáticamente con una aplicación específica para la confección de informes Crystal Report. Con las previsualizaciones podemos apreciar el resultado de la posterior impresión y determinar si queremos imprimirla, modificar el contenido o guardar el informe en uno de siguientes formatos:

- $\checkmark$  Adobe Acrobat
- $\checkmark$  Crystal Reports
- Microsoft Excel
- $\checkmark$  Microsoft Word
- ü Rich Text Format
- $\checkmark$  Text.
- $\checkmark$  Tab Separated Text

La primera página de todos los Informes Sociales es la misma. En ella aparecen los datos de la institución desde la que se emite, el motivo del informe social, y los datos generales del

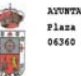

AYUNTAHIENTO FUENTE DEL MAESTRE Plaza de España nº1 06360 FUENTE DEL MAESTRE

AYUNTAHIENTO FUENTE DEL MAESTRE Plaza de España nº1 06360 FUENTE DEL MAESTRE

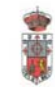

### **INFORME SOCIAL**

#### I) DATOS DE IDENTIFICACIÓN DEL PROFESIONAL

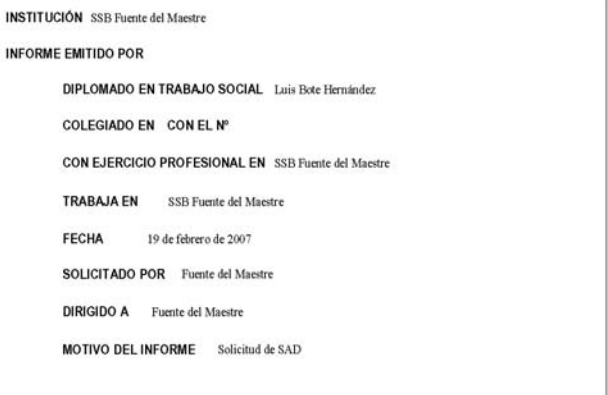

solicitante del recurso o de la actuación profesional que se esté realizando

En las carátulas de los Informes Sociales incluimos el logotipo, escudo o anagrama, tanto de la institución desde la que emitimos el informe, como de la organización a la que se dirige.

La segunda página también es semejante en todos los modelos de Informes Sociales y, como podemos apreciar en la imagen de la abajo, nos muestra el cuadro de los miembros de la familia. El modelo Ayuda a Domicilio incluye también los datos de los familiares que, aún no viviendo en el mismo domicilio, tienen relación con él. El resto de los modelos de Informes Sociales no detallan los familiares que no conviven en el domicilio, aunque se guardan igualmente en la aplicación.

El Informe Social Ayuda a Domicilio tiene otras seis páginas, en las que se van detallando cada uno de los apartados que cumplimentamos. Cabe destacar la presentación de los servicios ya que, en una sola página, se concentra toda la información en sus tres vertientes:

III) DATOS DE IDENTIFICA CIÓN DE LA UNIDA D DE CONVIVENCIA

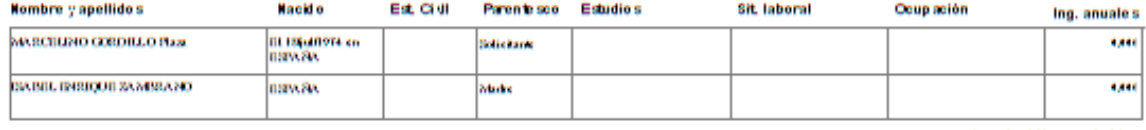

Togramos totales familiares: 1.11 C

### IV) FAMILIARES QUE NO CONVIVEN CON EL SOLICITANTE Y QUE RESIDEN CERCA DE SU DOMICILIO

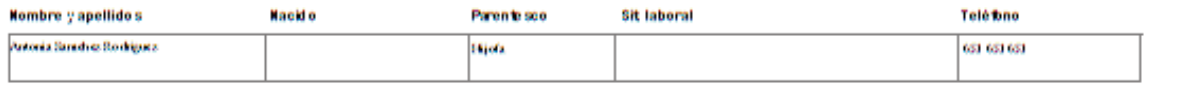

- ü **Servicios que ya tiene**.
- ü **Servicios demandados.**
- ü **Servicios propuestos.**

Los objetivos quedan claramente reseñados: los específicos se presenta en negrita y los operativos, en letra común.

En el modelo Informe Social Aises se imprimen los apartados necesarios para la gestión de este recursos, tal y como determina la Junta de Extremadura..

Igualmente sucede con el resto de los modelos:

- ü **Ayuntamiento**.
- $\checkmark$  **Iunta General.**
- ü **Guardería.**

El Informe Social Guardería tiene un último apartado donde se bareman los aspectos específicos de acceso a centros infantiles

- $\checkmark$  desamparo,
- $\checkmark$  drogadicción de los familiares,
- $\checkmark$  condiciones de habitabilidad del domicilio...

#### X) SERVICIOS DE AYUDA A DOMICILIO

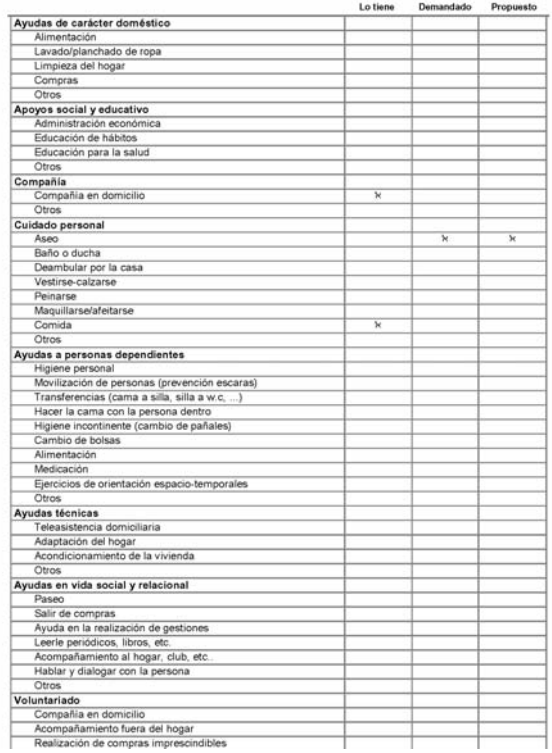

Informe Social de MARCELINO GORDILLO Plaza

#### XI) SÍNTESIS DE LOS DATOS MÁS SIGNIFICATIVOS

#### XII) VALORACIÓN Y/O DIAGNÓSTICO SOCIAL

Unidad familiar desestructurada

Anciana con dificultades para la realización de tareas cotidianas

#### XIII) OBJETIVOS DEL SERVICIO DE AYUDA A DOMICILIO

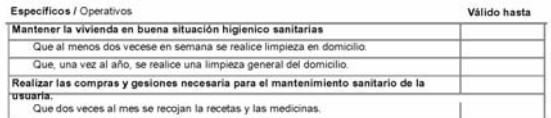

#### XIV) VALORACIONES ESPECÍFICAS

¿Exite desamparo total? si

¿Exite abandono de los cónyuges? no

Valoración del deterioro convivencial en la familia (de 1 a 10): 4

¿Padece drogadicción o alcoholismo alguno de los padres? no

¿Padece enfermedad infecto-contagiosa alguno de los padres? si

¿Cuál? La abuela

Valoración malas condiciones de habitabilidad: 5

Índice de hacinamiento:

#### XV) VALORACIONES

Unidad familiar monoparental

Ausencia de ingresos económicos estables

Vivienda sin equipamiento básico

Barreras arquitectorinicas en el acceso a la vivienda

Auxencia de redes familaires y vecinales de apoyo

#### Informe Social de MARCELINO GORDILLO

#### IV) SITUACIÓN FAMILIAR

Nace en Bonn el 16 de diciembre de 1770, y murió el 26 de marzo de 1827 en Viena. Fue hijo y nieto músicos, por lo que su padre le inició en este arte, Intentando emular a Mozart, su padre Johann le instru musicalmente de una forma severa, lo que impulsó el fracaso del joven Beethoven presentado como niño prodigio actuaciones públicas. Incluso su verdadera edad era ocultada para impresionar aún más al público. La disposición embargo que Beethoven sentía por la música, hizo que se volcara totalmente en ella, a pesar de las numerosas pali que le propinaba su padre levantándolo de la cama para sentarlo ante el clave. Incluso se cuenta que le re severamente cuando lo oia improvisar. Gracias a un músico llamado C.G. Neefe (que fue quien valorando su tale publicó sus primeras notas), entre 1782 y 1783. Beethoven entró en el teatro de la corte en calidad de avudante su donde pudo acceder a numerosos ensavos de las óperas que allí se representaban.

En 1784 el Maximilian Franz, principe elector, lo nombró organista de su Capilla con un sueldo de 150 flori anuales, a lo que siguió un viaje a Viena a los 16 años. Allí conoció a numerosos autores, y es muy probable que toc ante Mozart. Tras esta breve introducción en esta ciudad, regresó a su ciudad natal, donde los problemas familia (muerte de su madre y padre) marcaron esa época. Durante ese tiempo compuso su primera obra personal, "Cantata a muerte de José II", que nunca fue interpretada. Allí Beethoven mantuvo también numerosos contactos con Havdn, qu fue su maestro, aunque la relación con este último no fuera del todo tranquila.

#### V) SITUACIÓN LABORAL - ECONÓMICA (mayores de 16 años, no sean estudiantes)

#### A) Situación laboral

#### 1. Profesión u ocupación que se desarrolla habitualmente y en la actualidad.

En 1792, Beethoven vuelve a Viena, donde encontrará su estabilidad como compositor. En aquella época Vie era una ciudad muy musical, con gran producción de compositores, y el genio se instaló rápidamente ganado fama admiración, imprimiéndose sus nuevas obras y debutando como gran piarista. En 1796, Beethoven era ya requer para tocar en otras ciudades, incluso tocó ante reves melómanos con éxito (Federico Guillermo II). Por fin en 1800 su primer concierto, pero poco después empezó a notarse él mismo el comienzo de la pérdida de audición

#### 2. Trayectoria laboral (antecedentes).

En 1792, Beethoven vuelve a Viena, donde encontrará su estabilidad como compositor. En aquella época Vie era una ciudad muy musical, con gran producción de compositores, y el genio se instaló rápidamente ganado fama admiración, imprimiéndose sus nuevas obras y debutando como gran pianista. En 1796, Beethoven era ya requer para tocar en otras ciudades, incluso tocó ante reyes melómanos con éxito (Federico Guillermo II). Por fin en 1800 su primer concierto, pero poco después empezó a notarse el mismo el comienzo de la pérdida de audición

#### 3. Perpectivas de ocupación factible

#### **VII) PROPIEDADES**

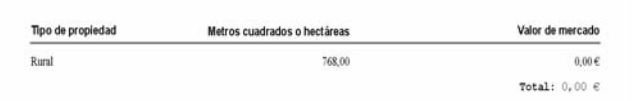

#### VIII) DATOS DE VIVIENDA, General.

Vivienda de dos habitaciones al hilo. Con un aseo compartido que se encuentra en el patio de la comunidad. Aseo que también utilizan otras tres familias que viven, una en la misma planta y dos en la planta de arriba.

La cocina se encuentra a la entrada de la vivienda, dispone de una cocina de gas, un calentador que no funciona v el fregadero.

#### VIII) DATOS DE VIVIENDA. Equipamiento.

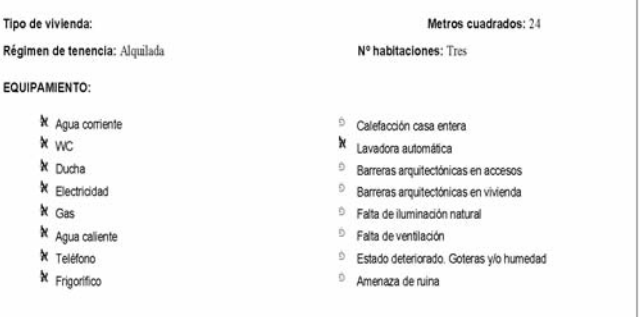

### UN CLIC PARA ALTERNAR LOS FORMATOS DE IMPRESIÓN DE LOS INFORMES SOCIALES

Marcando la casilla de verificación, que está junto al nombre de cada uno de Modelos de Informe Social, cambiamos la forma de impresión.

Cada modelo de informe tiene dos formas de presentación:

- $\Box$  Una rígida, tal y como define la administración responsable de ese recurso (la Consejería de Bienestar Social en caso de Aises)
- $\Box$  Otra flexible que, aún siguiendo todos y cada uno de los apartados marcados por la administración, tolera cambios en el tamaño de cada uno ellos.

Esto se especifica en las opciones de impresión de los informes sociales que mostramos en la imagen inferior

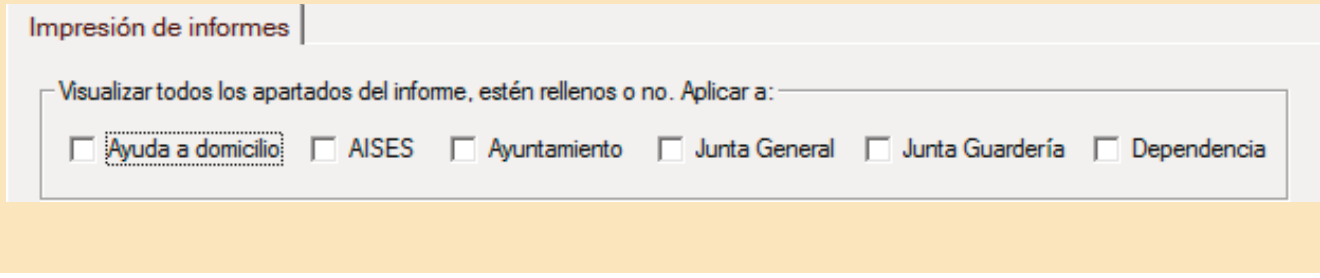

### 5 LA GESTIÓN ADMINISTRATIVA.

Desde de los servicios sociales de atención primaria desarrollamos un trabajo administrativo muy importante, tanto por la cantidad de documentación que generamos como por el tiempo que dedicamos a ello. En **Procesos** se ha elaborado una serie de funciones que agilizan y controlan las gestiones administrativas de los Servicios Sociales de Base.

La sección administrativa de esta aplicación esta definida por cuatro elementos fundamentales:

- ü **Solicitudes en blanco o personalizadas.** Existen actualmente prediseñadas varias solicitudes como la Aises, ayuda a domicilio, residencia de mayores... Todas ellas podemos imprimirla de forma personalizada, incluyendo aquellas que necesitan fotografía. Por ejemplo, la solicitud de tarjeta de transporte como podemos apreciar en al imagen la derecha.
- ü Una completa **Guía de Recursos** con todos los departamentos existentes en la Junta de Extremadura, todos los ayuntamientos de la Comunidad Autónoma y otras muchas instituciones como Cáritas, Cruz Roja,

#### JUNTA DE EXTREMADURA

#### SOLICITUD DE TARJETA DE TRAN SPORTE PARA DETERMINADO S COLECTIVO S EN LO S DESPLAZAMIENTOS SUBVENCIONADOS.

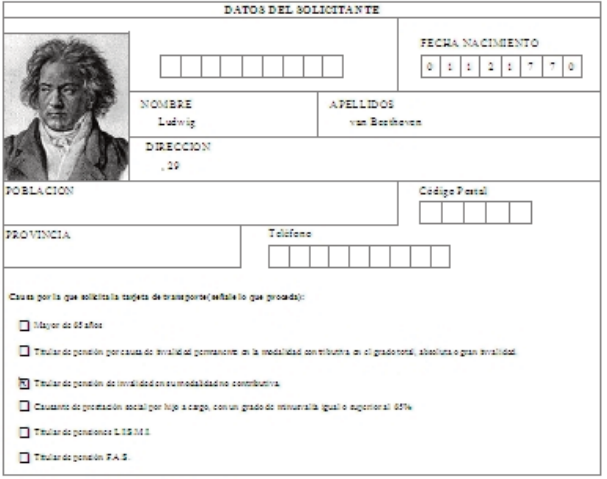

#### Decumentos que deben acompañar a la solicitud, según procedar

3. Decumento accelento de estacentromátido en alcuna de las equas de invalidad o sobre la titularidad de las vendones contentidad

<sup>1.-</sup> Feteragincompulsata del DNI o tarjeta de residente comunitario en el caso de no posse racionalidad españamado en el DNI diguerun<br>Geniecilo chiesalo fuera de la Comunidad Autinomiperno habena adecuado aún la decumentaci Externatura medias ti contribuido cognitido gonel A yustamiento comergondicate

<sup>2.</sup> Cha fotografia recipite tanaño camid.

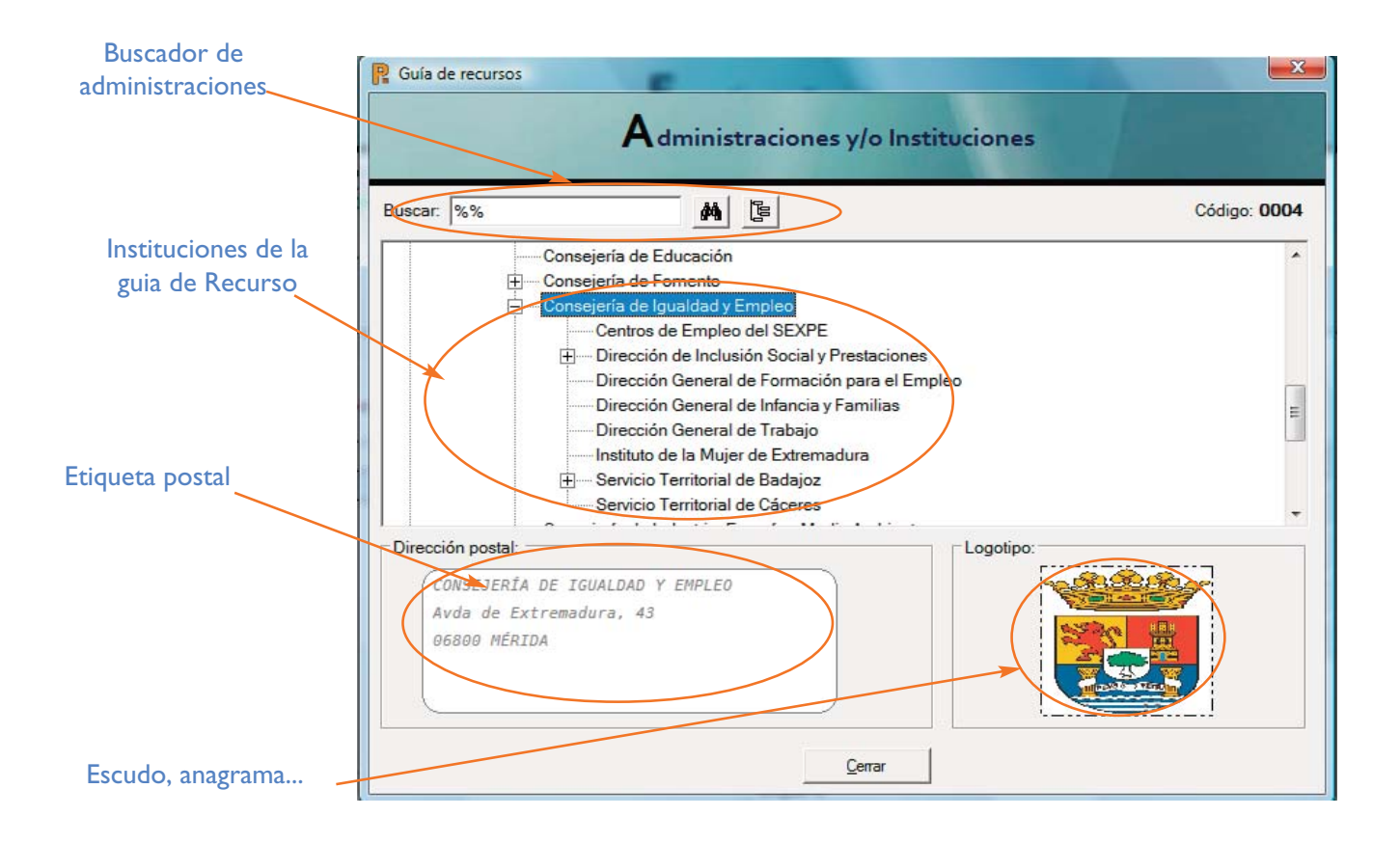

Muface... Esta guía es fácilmente actualizable (imagen de la página anterior).

- ü **Más de cien oficios prediseñados** para cada una de las administraciones -consejerías, direcciones generales ayuntamientos, organizaciones no gubernamentales, etc.- y por cada uno de los recursos. Cada Servicio Social de Base puede usar los existentes y adaptarlos a sus necesidades.
- ü Y un completo **libro de entradas y salidas** donde se recogen toda la documentación administrativa que se gestiona desde el Servicios Social de Base.

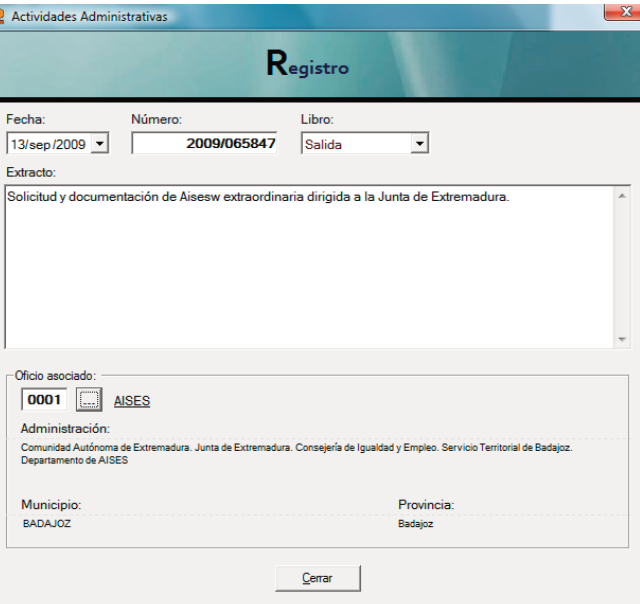

# COLABORAN:

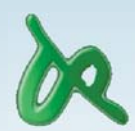

Colegio Oficial de Diplomados en Trabajo Social de Badajoz.

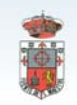

Ayuntamiento de Fuente del Maestre.

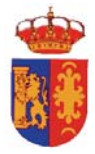

Ayuntamiento de Guareña.